## **Improving Line Intersections Spatial Display**

When a line pattern is drawn in a single pass, line intersections may have crossing lines that appear more like an overpass/underpass crossing than a true intersection. Line patterns can be composed of a number of different, styled elements in a number of configurations. Different configurations of line elements may appear the same for singlepass but not for multi-pass drawing. Multi-pass line drawing draws each element of the line separately until all elements are drawn. Thus, the first element is drawn for all lines in the same layer in the first pass for that layer, the second element of all lines in the second pass, and so on. A wide line with two narrow flanking lines appears the same with single- and multi-pass drawing (left). A wide line on top of a wider line (single-pass at left, multi-pass at right), however, loses the crossing lines at intersections when multi-pass drawing is used.

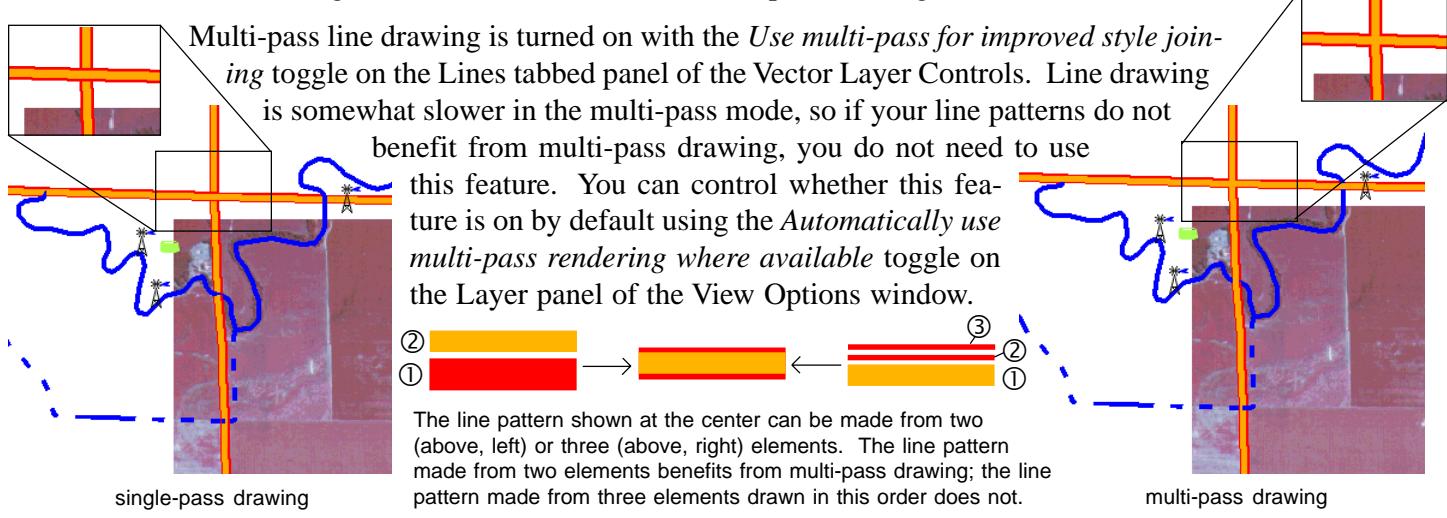

## **Partially Transparent Symbols Spatial Display**

You can create and assign symbols to point elements for viewing in 2D and 3D. These symbols can use solid or partially transparent colors for each symbol element. Three sample views of symbols with some partially transparent and some solid elements are shown at the right in 2D views and below, right in a 3D view.

There are 64 standard colors and 16 shades of gray available in the symbol color palette along with 144 palette tiles that can be assigned custom colors. To create a custom color, click on a tile for color 80 or greater and click on the Adjust button.

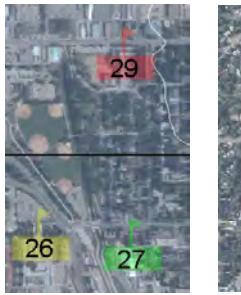

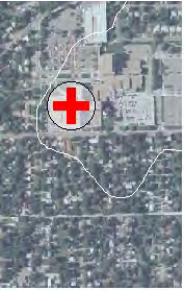

In addition to creating colors not found in the standard

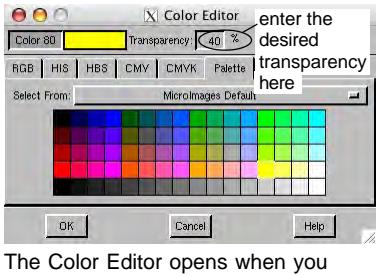

click on the Adjust button in the Symbol Editor.

palette, you can introduce transparency of the desired percentage to these custom colors. Partially transparent symbol elements let you see underlying image detail through the symbol.

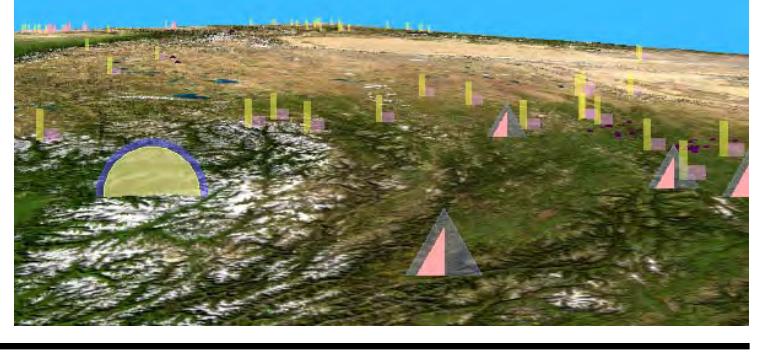